#### **How To Use PRS with a USB Drive**

Versions of PRS v4.10 or greater can be run from a removable drive, such as a USB thumb drive, or from a network drive. This new feature is convenient for those who want to run PRS from different computers without having to install PRS on each one. In addition, the PRS data is stored on the USB or network drive along with the application, making PRS a completely portable system. Previous versions of PRS required that the PRS software be installed on the local computer, even though the PRS data could be stored on a USB or network drive.

#### **Recommended USB Drive Requirements**

- USB 2.0
- 256MB or more storage capacity
- The ability to password-protect the contents of the drive

## **Installing PRS on a USB Drive on a Windows PC**

You can run the PRS installer from the PRS CD or, if you downloaded the software from our Web site, you can double-click on the downloaded InterWrite PRS file. Follow the onscreen instructions for the software installation. When you are asked to specify the install location of InterWrite PRS, change the directory location to point to your USB thumb drive. In the screen shot below, the USB drive is the F: Drive, and the installation directory is InterWrite **PRS.** Click **Next** to start the installation of PRS on the USB drive.

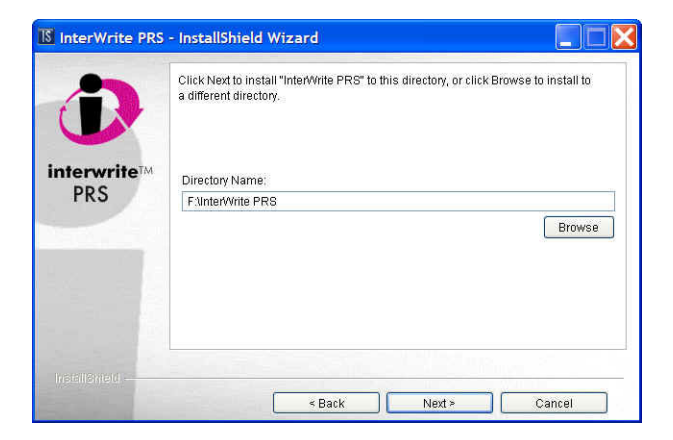

## **Installing PRS on a USB Drive on a Mac**

Make sure the thumb drive you are using is compatible with your Mac, then connect it to an available USB port.

You can run the PRS installer on the Mac either from the PRS CD, or, if you downloaded the software, from our Web site. In that case, double-click on the downloaded InterWrite PRS file. Follow the onscreen instructions for the software installation. When the directory name screen comes up, click on the **Browse** button.

Select <computername>/Volumes/<AttachedDriver> and click on the OK button. Continue the PRS installation, following the onscreen instructions.

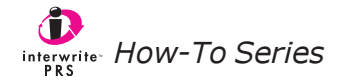

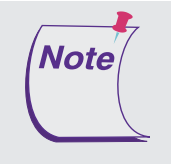

Known Mac Issues:

- The driver does not always mount the first time it's tried on the Intel Mac
- Not all USB drives are compatible with the Mac. Make sure you select a USB thumb drive that's going to work with your Mac model.

# **Installing the PRS RF Receiver**

The PRS RF Receiver is connected to the computer after the PRS software is installed. Please refer to the *InterWrite PRS v4 Quick Start* for complete installation instructions on Windows or the Mac. The RF Receiver is automatically assigned to a COM Port, and that information is communicated to the PRS software.

On Windows, the first time your PRS RF Receiver is connected to the computer, the Found New Hardware message displays. The Found New Hardware Wizard on Windows XP asks if it can connect to Windows Update to search for software. Click on the No, not this time radio button and click on the Next button to continue. The Found New Hardware Wizard then suggests if your hardware came with an installation CD, you should insert it. There is no need to do that. You already installed the PRS software, which includes the necessary hardware drivers, on the USB drive. Simply click on the *Install from a list or specific location* (Advanced) radio button and click on the **Next** button. When prompted for the location of the drivers for the PRS Receiver, click on the *Include this location in the search:* checkbox and browse to your USB thumb drive. When you click on the OK button, the new hardware installation begins. A prompt will display indicating that the PRS Receiver has not been registered with Windows XP. This is OK. Click on the **Continue Anyway** button.

# **Starting PRS from the USB Drive or from a Network Drive**

We recommend that you store your PRS data directory and your preferences settings on the USB drive along with the PRS software.

- If PRS has already been installed on the computer, and you would prefer to have the data and preferences files on your USB drive so you can take them with you, you must delete the prs. properties file from in the My Documents directory.
- When you move your PRS data directories from the My Documents directory on the computer to your USB drive, do so before launching PRS from the USB drive.
- 1 To start up PRS from the USB thumb drive or network drive, go to the PRS installation directory.
- 2 Double-click on the *PRS.exe* application files.

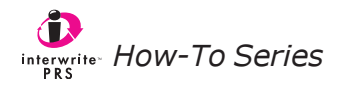

If this is the first time PRS has been started from the new location, PRS will prompt you to select where you want to store your PRS data and preferences files.

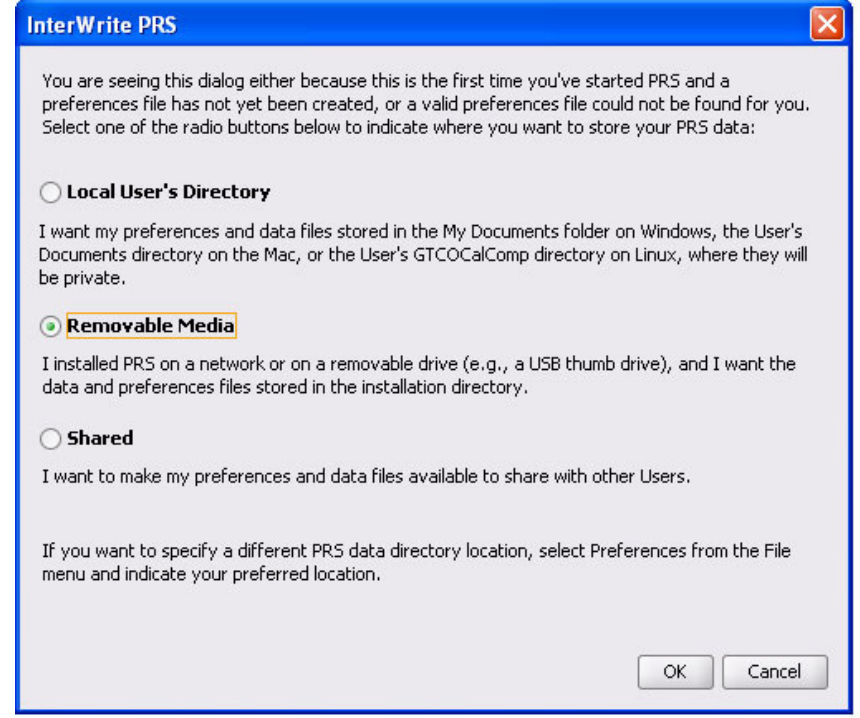

3 If you installed PRS on a USB thumb drive, click on the Removable Media radio button and click on the OK button.

PRS will create the PRS data directories and the PRS preferences files on the USB thumb drive, where the PRS software was installed.

## **Password-Protecting your PRS Data on a USB Drive**

We recommend that the USB 2.0 thumb drive be password-protected to prevent others from viewing the data stored on this device.

## **Using PowerPoint with PRS on a USB Drive**

If you want to use the PRS PowerPoint Add-in when running PRS from a USB or Network drive, you must register the PowerPoint Add-in.

Double-click on RegisterPRSAddIn.exe in the PRS installation directory on your USB thumb drive. This is a onetime operation. You never have to register the Add-in again – unless it is unregistered.

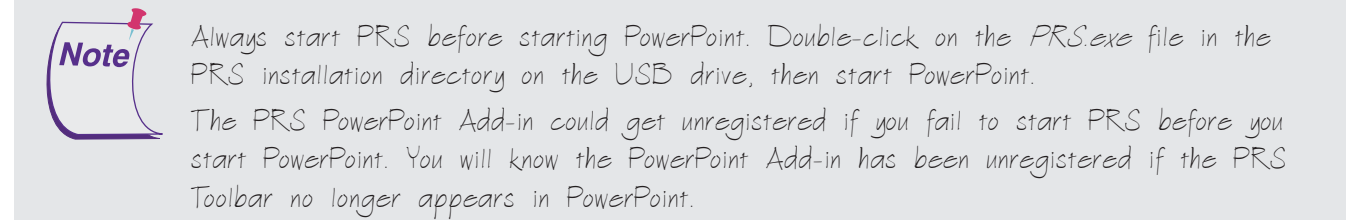

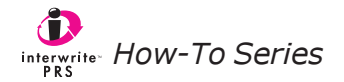